*EPAFs are Electronic Personnel Action Forms used through Banner Self-Service. Before creating an EPAF for the first time, set up the default approval routing.*

#### Table of Contents

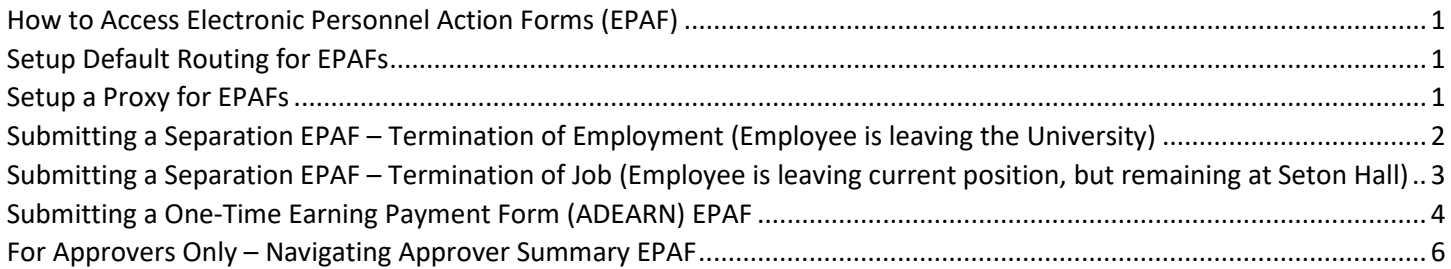

<span id="page-0-3"></span><span id="page-0-0"></span>How to Access Electronic Personnel Action Forms (EPAF)

- 1. Log onto **PirateNet**.
- 2. Click the **Banner Self Service (SSB),** then **Employee Dashboard**.
- 3. Choose **Electronic Personnel Action Forms (EPAF)** and **New EPAF**.

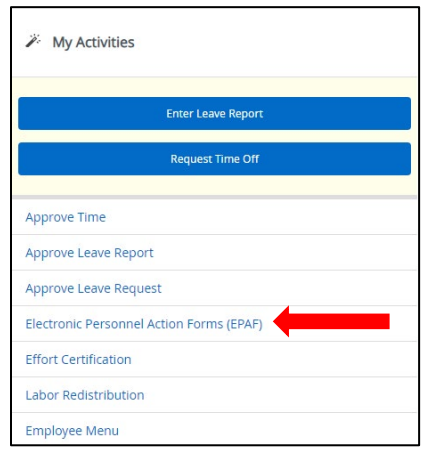

### <span id="page-0-1"></span>Setup Default Routing for EPAFs

- 1. Select **Electronic Personnel Action Form**.
- 2. Click **EPAF Originator Summary**, then **Default Routing Queue**.
- 3. Select appropriate Approval Category (name of EPAF) from drop down list.
- 4. Click **Go** the mandatory approval levels for the selected EPAF type will appear.
- 5. Select users for each approval level from the drop-down list.
- 6. Click **Save Changes**
- 7. If adding another approval level, select Required Action from drop down list for each user
	- a. **FYI** = Information is sent to user
	- b. **Approve** = Required
	- c. **Apply** = This is always HRIS (Human Resources)

#### <span id="page-0-2"></span>Setup a Proxy for EPAFs

*A proxy allows you to specify and authorize one or more users to approve EPAFs in your absence.* 

- 1. Select **Electronic Personnel Action Forms (EPAF)**.
- 2. Select **EPAF Proxy Records**.
- 3. Select the appropriate **Approval Level** from the drop-down list (*NOTE: Proxies must be set up for each approval level individually*).
- 4. Select **Add Proxy** and Search for Name.
- 5. Click **Submit**.

<span id="page-1-0"></span>Submitting a Separation EPAF – Termination of Employment (Employee is leaving the University) *NOTE: Resignation letters must be sent to HR via email*

- 1. Log onto **PirateNet**.
- 2. Click the **Banner Self Service (SSB),** then **Employee Dashboard**.
- 3. Choose **Electronic Personnel Action Forms (EPAF)** and **New EPAF**.

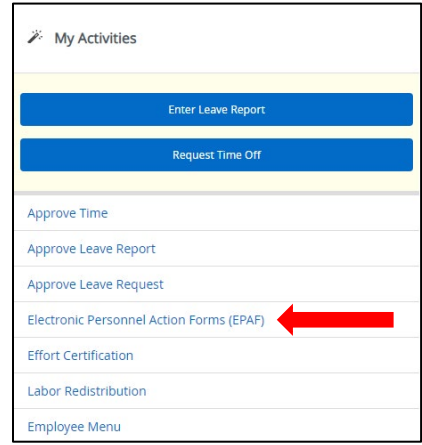

4. Enter **CWID** of Employee.

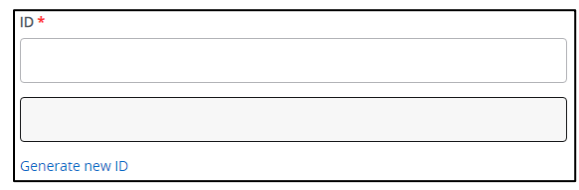

- 5. Select **Approval Category** of **Separation of Employment, TERMEM** (Employee is leaving the University).
- 6. Click **Go**.
- 7. Select the position that should be Terminated.

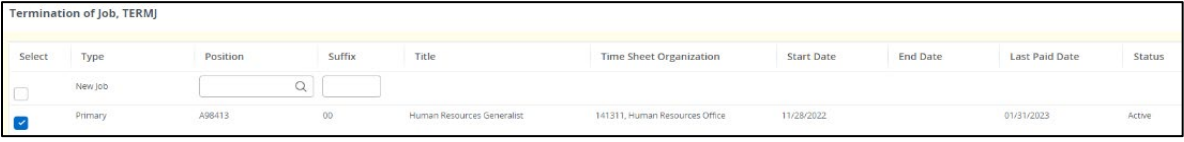

- 8. Click **Go**.
- 9. Enter the Termination date in the **Job Effective Date** field and the Termination reason in the **Job Change Reason**  field. *Reason will begin with "05XXX".*
- 10. Enter the Termination date in **Termination Date** field and the Termination reason in the **Term Reason Code**.
- 11. Confirm approval levels are accurate in the **Routing Queue**.
	- a. These should be pre-populated because o[f Default Routing.](#page-0-0) If you have not setup Default Routing, select names from the drop-down list.

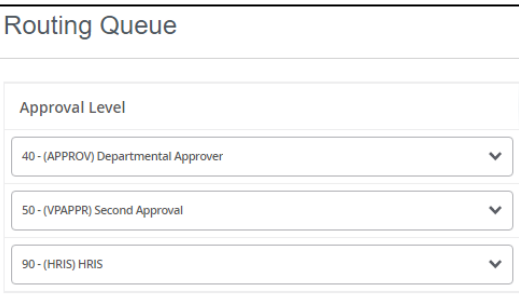

b. **90 – HRIS** should always be **HREPAF** (To ensure this will be monitored, do not select specific HR Staff).

- 12. Add **Comments**, if necessary.
- 13. Click **Save**, then **Submit**. If no Errors, status will move to **Pending**.

<span id="page-2-0"></span>Submitting a Separation EPAF – Termination of Job (Employee is leaving current position, but remaining at Seton Hall) *NOTE: Resignation letters must be sent to HR via email*

- 1. Log onto **PirateNet**.
- 2. Click the **Banner Self Service (SSB),** then **Employee Dashboard**.
- 3. Choose **Electronic Personnel Action Forms (EPAF)** and **New EPAF**.

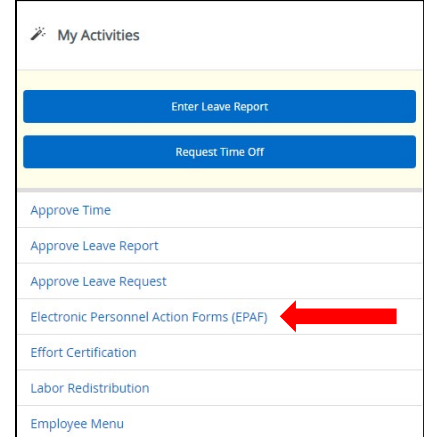

4. Enter **CWID** of Employee.

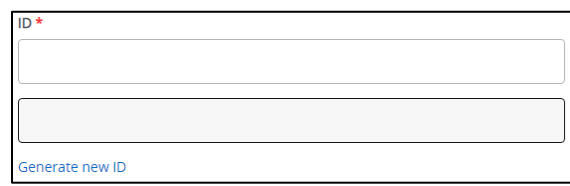

- 5. Select **Approval Category** of **Separation job only, TERMJ** (Employee is leaving current position, but remaining at Seton Hall).
- 6. Click **Go**.
- 7. Select the position that should be Terminated.

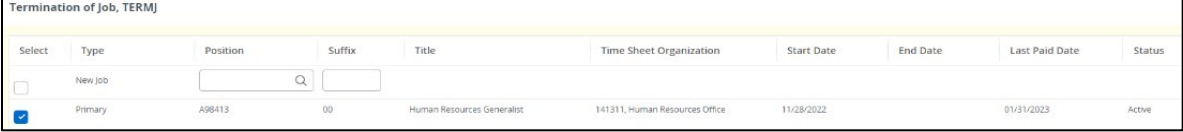

- 8. Click **Go**.
- 9. Enter the Termination date in the **Job Effective Date** field and the Termination reason in the **Job Change Reason**  field. *Reason will begin with "05XXX".*
- 10. Confirm approval levels are accurate in the **Routing Queue**.
	- a. These should be pre-populated because o[f Default Routing.](#page-0-3) If you have not setup Default Routing, select names from the drop-down list.

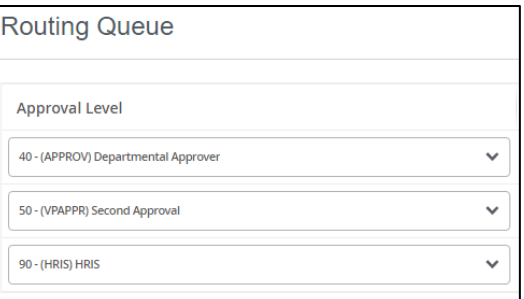

b. **90 – HRIS** should always be **HREPAF** (To ensure this will be monitored, do not select specific HR Staff).

- 11. Add **Comments**, if necessary.
- 12. Click **Save**, then **Submit**. If no Errors, status will move to **Pending**.

<span id="page-3-0"></span>Submitting a One-Time Earning Payment Form (ADEARN) EPAF

- 1. Log onto **PirateNet**.
- 2. Click the **Banner Self Service (SSB),** then **Employee Dashboard**.
- 3. Choose **Electronic Personnel Action Forms (EPAF)** and **New EPAF**.

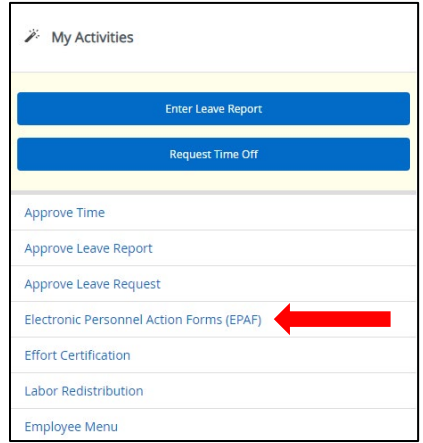

4. Enter **CWID of Employee**

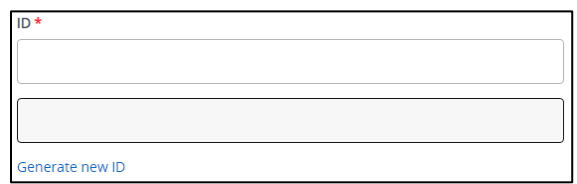

5. Enter the **Query Date** – MM/01/YYYY (*NOTE: This must be the first of the month in which the payment is to be made. Failure to use the first of the month may result in incorrect payment).*

#### 6. Select **Approval Category** of **One-Time Earning Payment, ADEARN**.

- 7. Click **Go**.
- 8. Click **All Jobs** to view previous suffixes and enter the next number in the sequence.

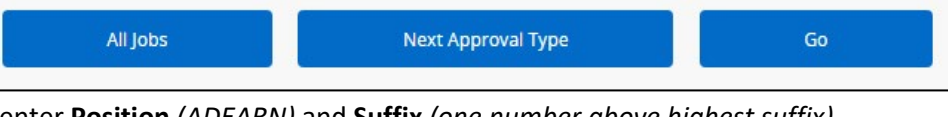

9. In **New Job** field enter **Position** *(ADEARN)* and **Suffix** *(one number above highest suffix)*.

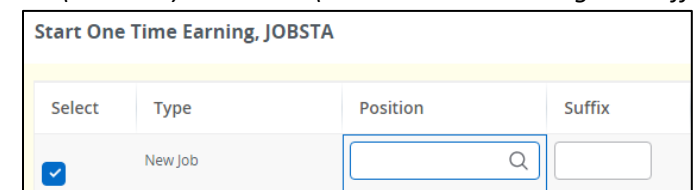

- a. **NOTE:** To ensure proper payment, when submitting more than one ADEARN at a time, please remember to use different suffixes for each assignment.
	- i. **Ex:** *If the last ADEARN that was used was ADEARN-03 and you have 2 more to submit you will use ADEARN-04 and ADEARN-05*
- 10. Click **Go**.
- 11. Under **New** enter Index, then click **Default from Index** (an Error message will appear as a Reminder for the Account Code) and **Account**, scroll down to **New** once more and enter **Account Code**.

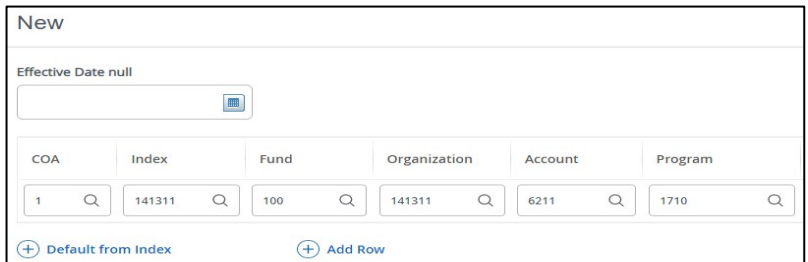

- 12. Click **Go**.
- 13. Under **New Value** click **Add Row** and enter **Effective Date** as the first of the month in which a payment should occur and make the following additional entries:

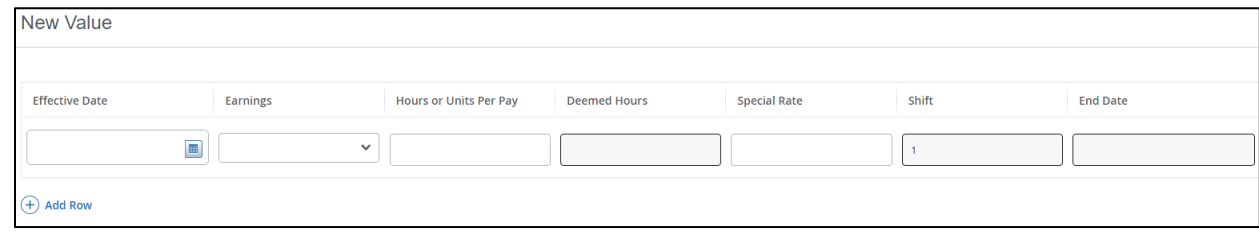

- a. **Earnings** = STS
- b. **Hours or Units per Pay** = 1
- c. **Special Rate** = Dollar amount Employee should be paid
- 14. Under **End the One Time Earning** enter the last day of the month in which the payment is scheduled.

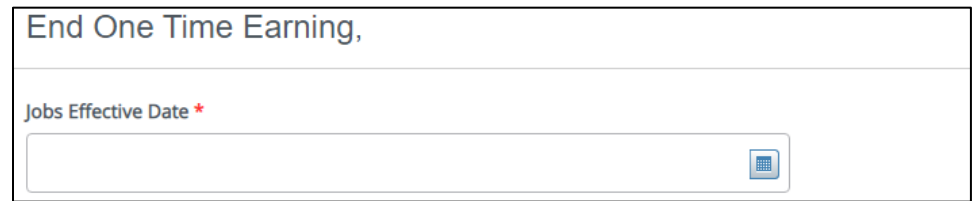

- 15. Confirm approval levels are accurate in the **Routing Queue**.
	- a. These should be pre-populated because o[f Default Routing.](#page-0-3) If you have not setup Default Routing, select names from the drop-down list.

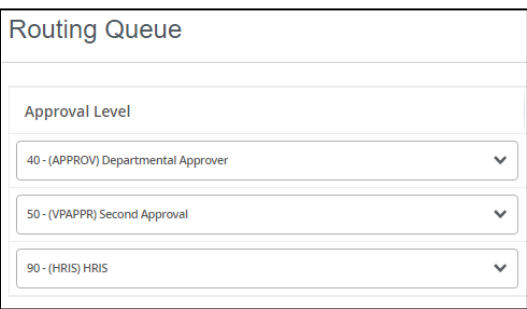

- b. **90 HRIS** should always be **HREPAF** (To ensure this will be monitored, do not select specific HR Staff).
- 16. Add **Comments** by entering the rationale for the stipend payment. **Comments are required to avoid processing delays.**
- 17. Click **Save**, then Choose **Submit**. *If no Errors, status will move to pending.*

#### <span id="page-5-0"></span>For Approvers Only – Navigating Approver Summary EPAF

- 1. Log onto **PirateNet**.
- 2. Click the **Banner Self Service (SSB),** then **Employee Dashboard**.
- 3. Choose **Electronic Personnel Action Forms (EPAF)**
- 4. Click on **EPAF Approver Summary**

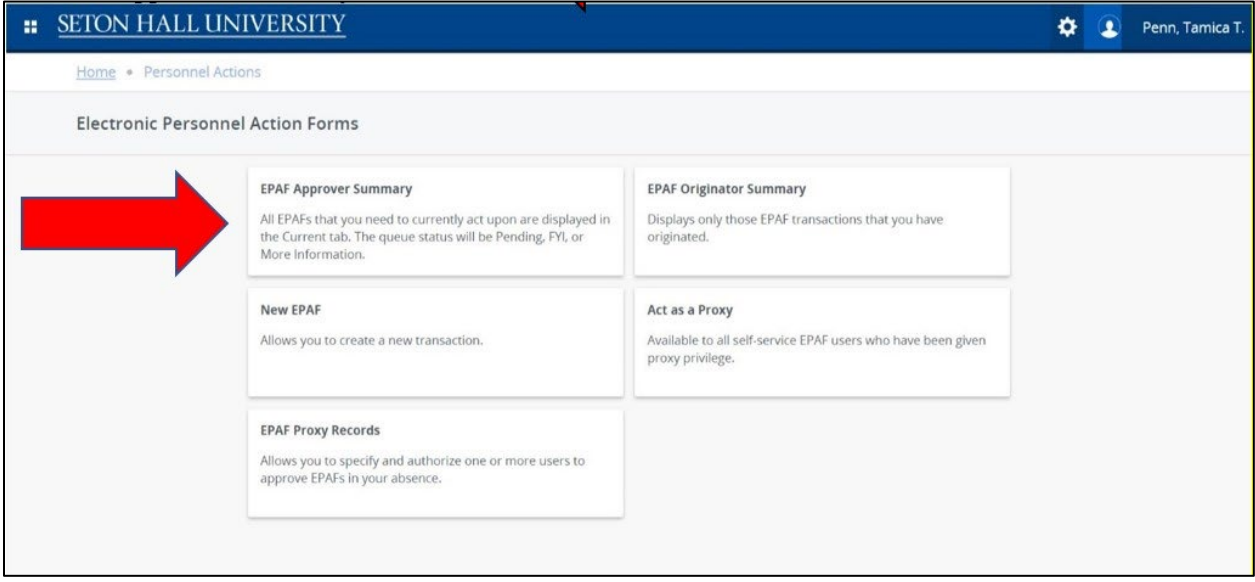

#### 5. Approve the ePAF, as appropriate

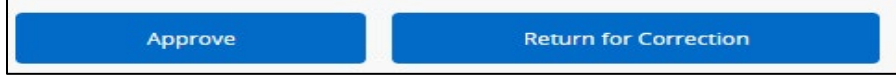